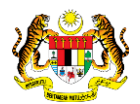

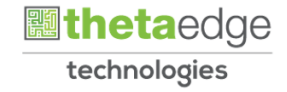

## SISTEM PERAKAUNAN AKRUAN KERAJAAN NEGERI (iSPEKS)

### USER MANUAL

# Proses Log Masuk Pembekal (Portal)

Untuk

 JABATAN AKAUNTAN NEGARA MALAYSIA

TERHAD

**SPEKS** 

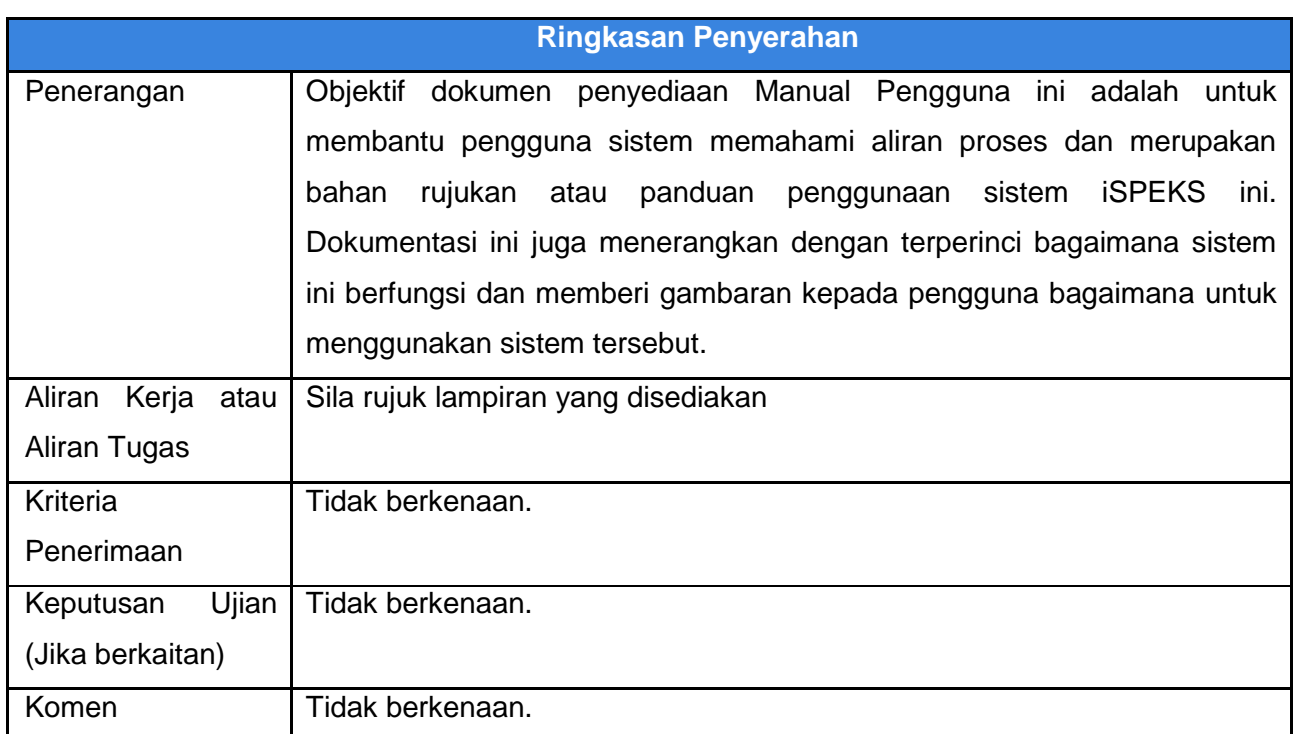

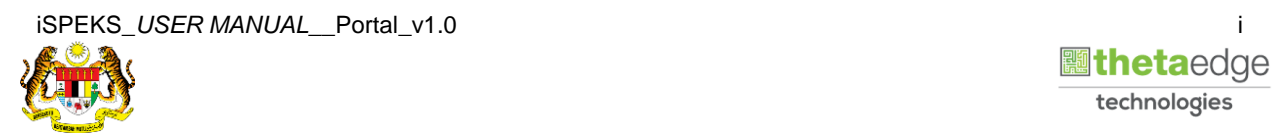

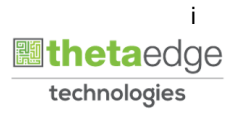

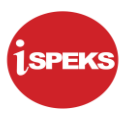

#### **Pentadbiran dan Pengurusan Dokumen**

#### **Semakan Dokumen**

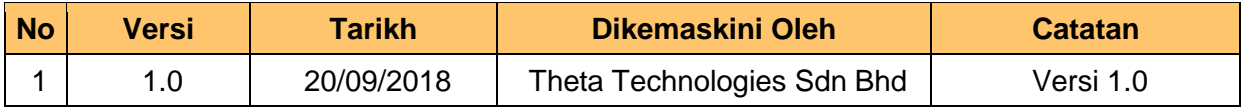

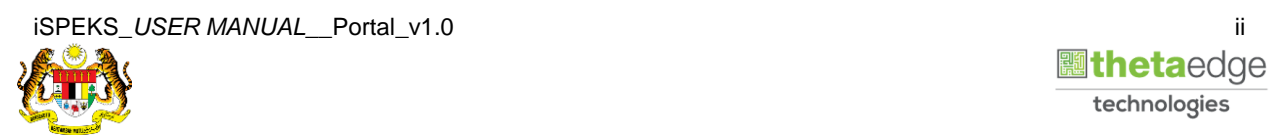

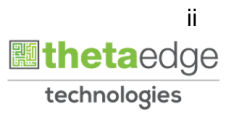

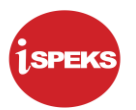

### **ISI KANDUNGAN**

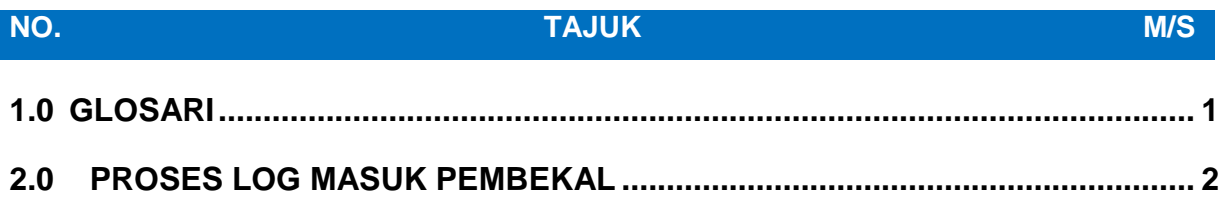

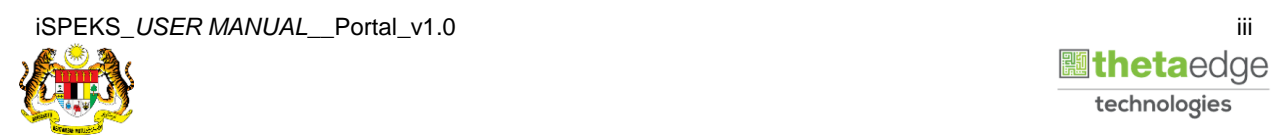

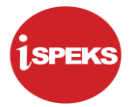

#### <span id="page-4-0"></span>**1.0 GLOSARI**

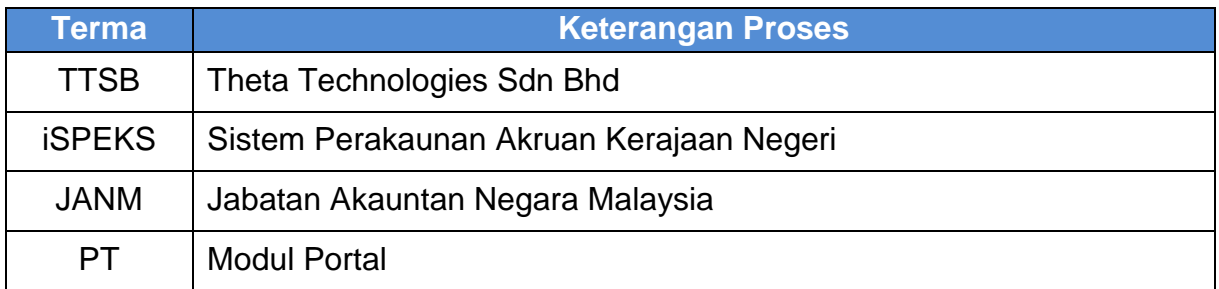

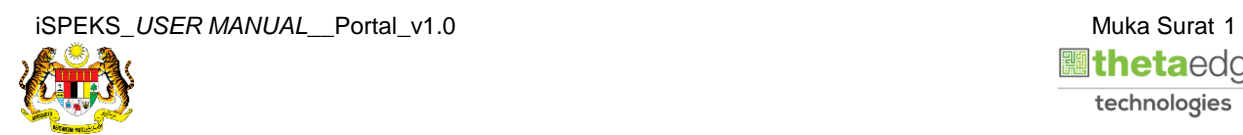

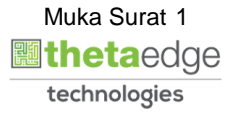

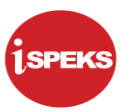

#### <span id="page-5-0"></span>**2.0 PROSES LOG MASUK PEMBEKAL**

Proses ini membolehkan pembekal Log Masuk ke Portal iSPEKS

- **I**  $\mathbb{R}^n$ **SELAMAT DATANG KE PORTAL 1SPEKS** e1SPEKS - Sistem<br>Perakaunan Akruan Kerajaar<br>- Google Chrome screen is ellent Accounting @ Your Service **Log Masuk** Pengenalan Portal 1SPEKS adalah satu produk yang dibangunkan oleh Jabatan Akauntan Negara Portai 15PEKS adalah satu produk yang dibangunkan oleh Jabatan Akauntan Negara<br>Malaysia bagi membantur Perbendaharaan Negeri membolehkan pengakuna mengakses maklumat status pembayaran, slip gaji dan laporan penyata tahunan ID Pengguna diakses melalui satu (1) skrin login. Login Kali Pertar Lupa Kata Lal
- **1.** Skrin **Log Masuk Portal iSPEKS** dipaparkan.

#### **2.** Skrin **Log Masuk Portal iSPEKS** dipaparkan

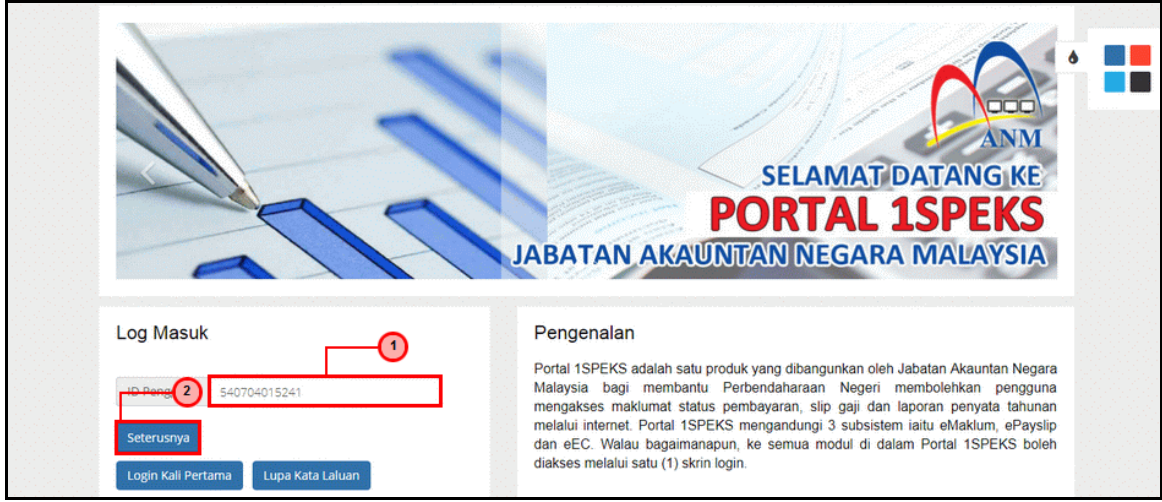

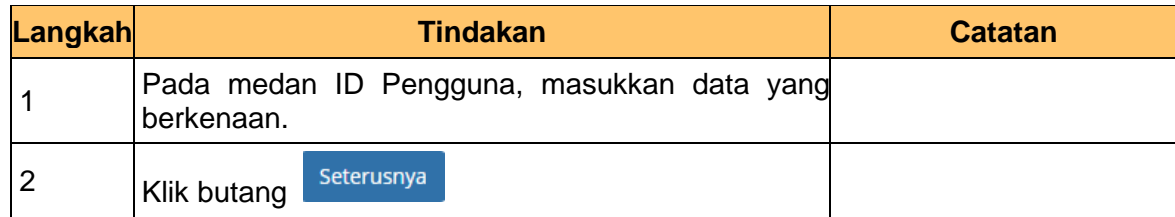

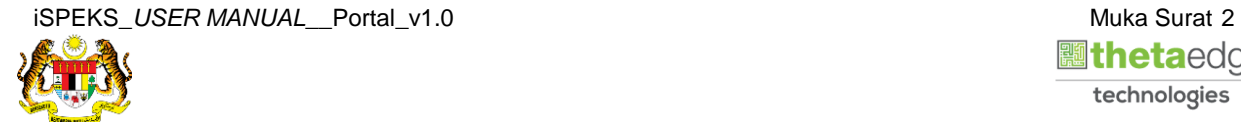

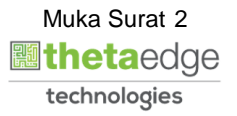

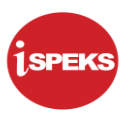

**3.** Skrin **Log Masuk Portal iSPEKS** dipaparkan

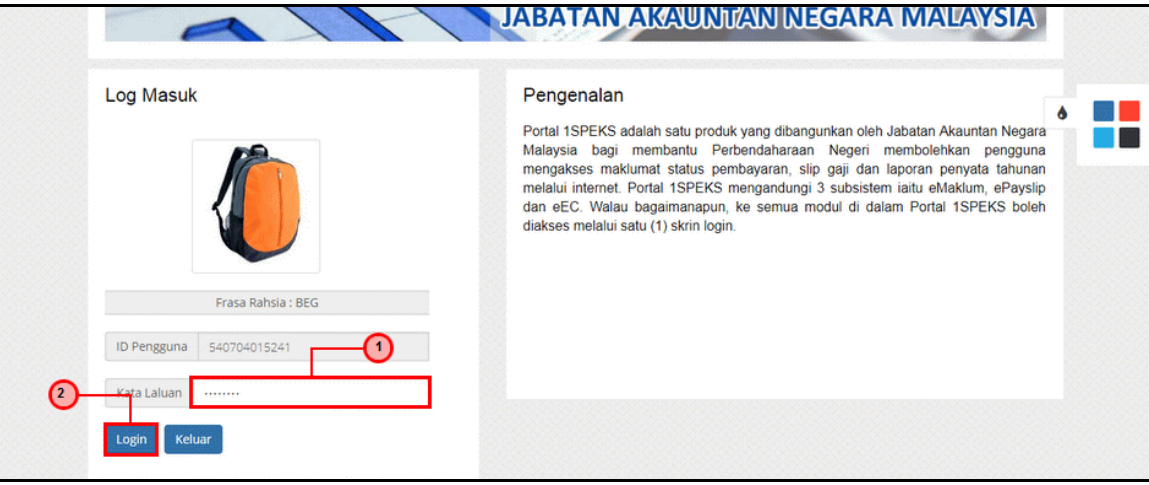

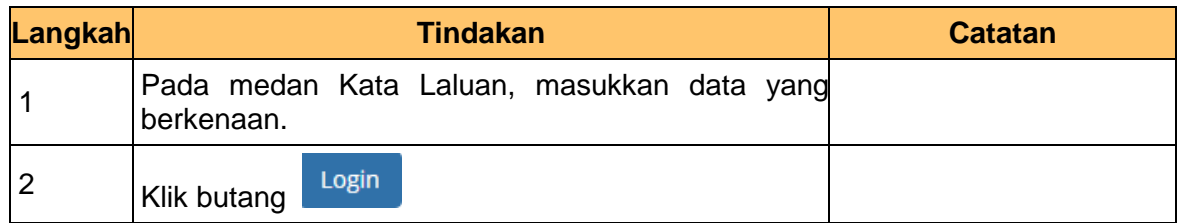

#### **4.** Skrin **Utama Pembekal** dipaparkan

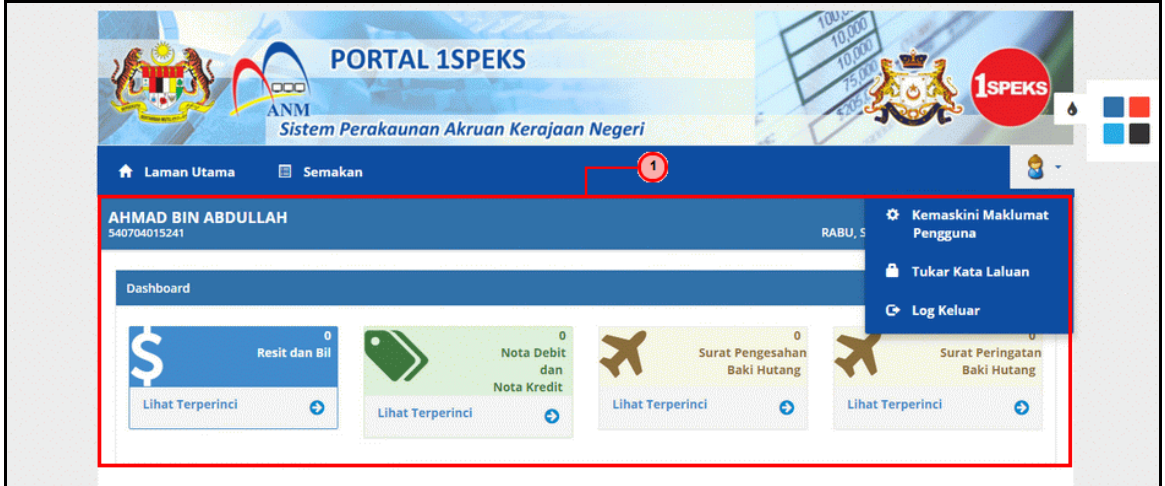

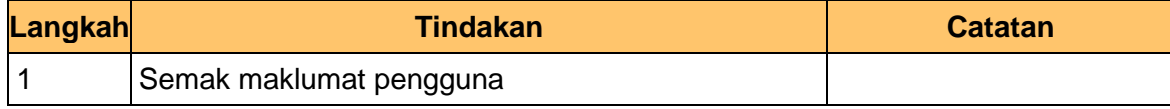

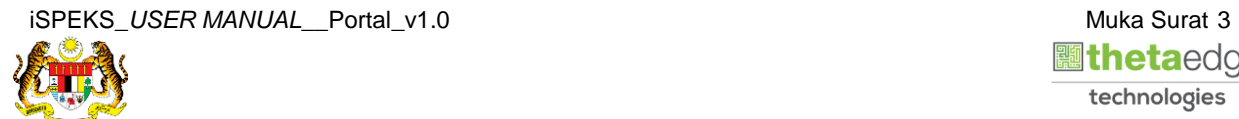

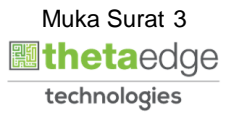

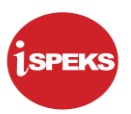

#### **5.** Skrin **Utama Pembekal** dipaparkan

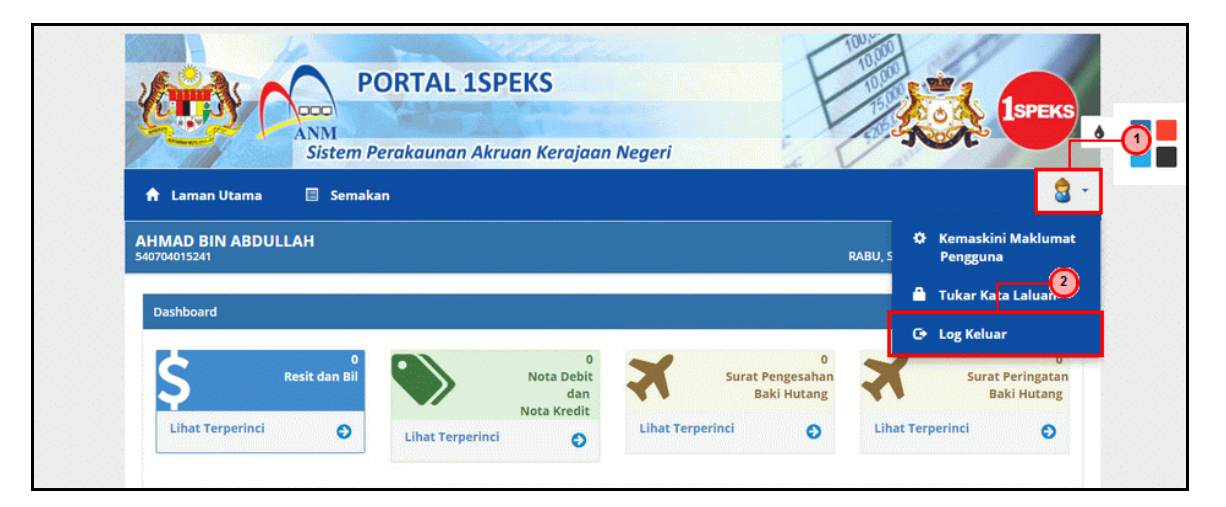

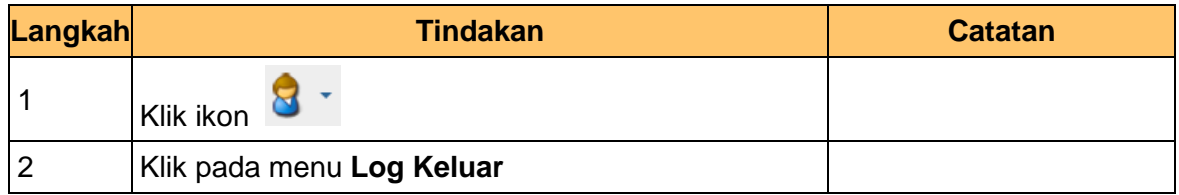

#### **6.** Skrin **Utama Pembekal** dipaparkan

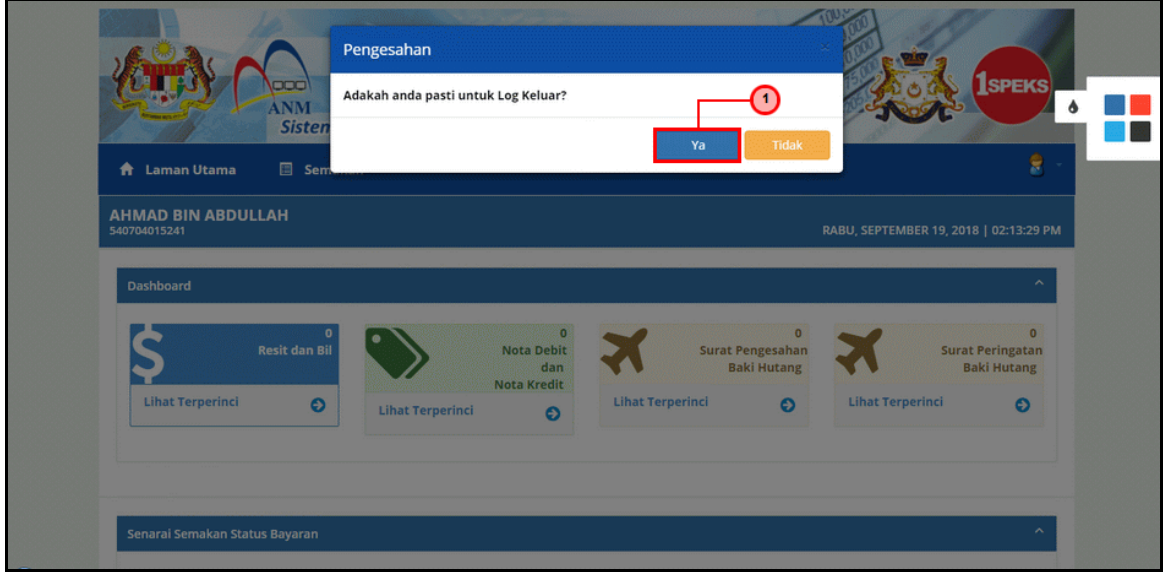

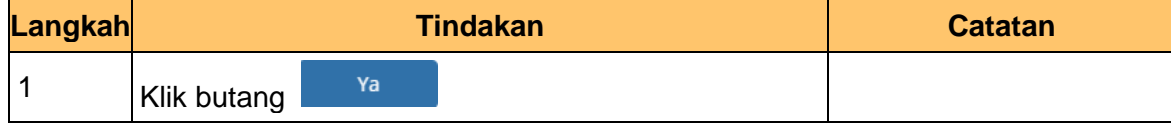

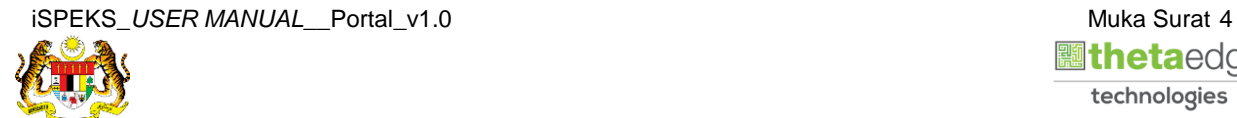

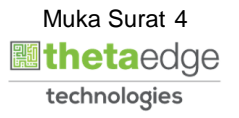